## **BISS NETZWERKLIZENZ**

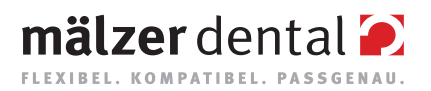

**Netzwerk-Dongle einrichten** 

Damit der Netzwerk-Dongle innerhalb Ihres Netzwerkes erkannt wird, müssen vor dem ersten Start von BISS folgende Einstellungen vorgenommen werden:

- 1. Öffnen Sie **DinkeyServer.exe** in Ihrem Installationsverzeichnis **als Administrator**. (Sie finden Ihr BISS Installationsverzeichnis, wenn Sie mit einem Rechtsklick auf Ihre BISS-Verknüpfung gehen und "Dateipfad öffnen" auswählen.).
- 2. Wählen Sie links unter "StartupModes" die Option "Windows Service".
- 3. Wählen Sie rechts unter "Network Configuration" die Option "Automatic".
- 4. Klicken Sie .. Start".

Ihre Firewall muss DinkeyServer zulassen. Wählen Sie "Automatically Configure **Windows Firewall**", wenn Sie dazu aufgefordert werden.

Dinkey-Server läuft nun als Hintergrund-Dienst und muss nach einem Neustart des PCs nicht noch einmal neu gestartet werden. Sie können BISS nun verwenden.

**Hinweis:** Wenn Sie den Dongle entfernen oder einen Dongle hinzufügen, kann ein Neustart von Dinkey-Server erforderlich sein.

Wir wünschen Ihnen viel Erfolg!

Ihr Team von Mälzer Dental

Mälzer Dental GmbH & Co. KG | Schlesierweg 27 | 31515 Wunstorf | www.maelzer-dental.de